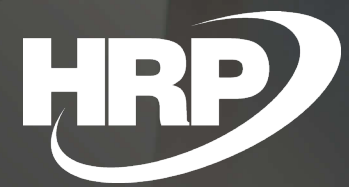

**Cím** aunco ns Larop **Intrastat Reporting** Business Central Hungarian Localization HRP Europe Kft.

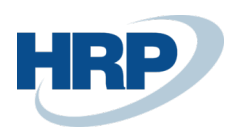

# Content

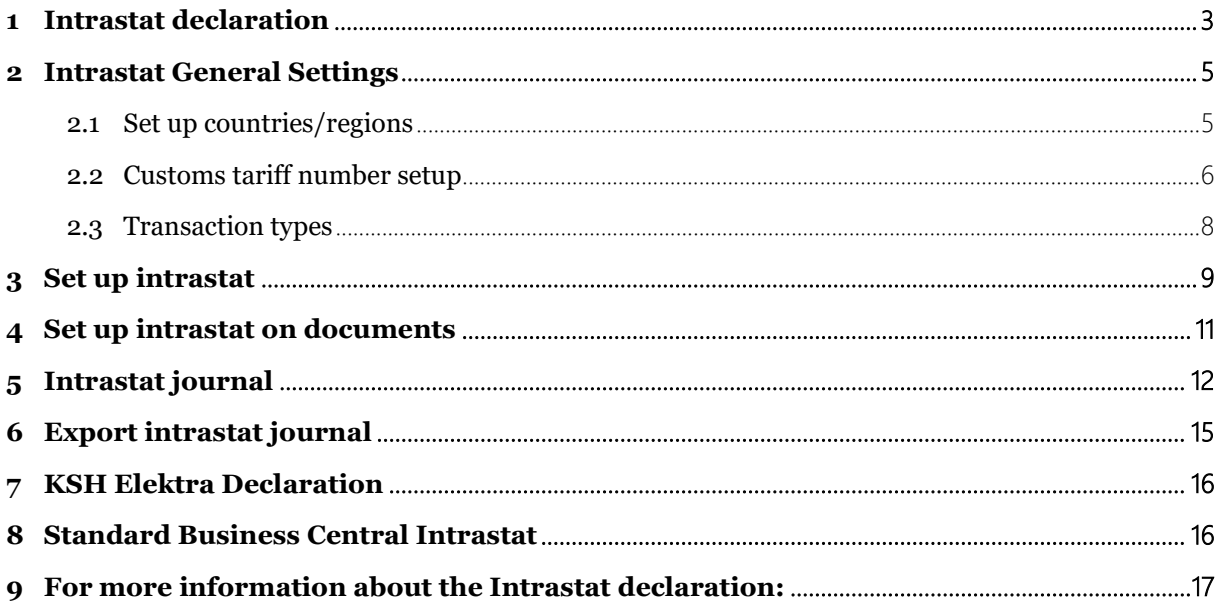

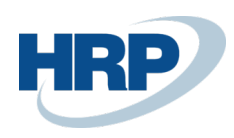

# <span id="page-2-0"></span>1 Intrastat declaration

This document provides detailed insight into the functionality of managing the Intrastat declaration in the Microsoft Dynamics 365 Business Central Hungarian Localization Package.

EU distributors are obliged to submit intrastat reports in all Member States, but the scope of the data contained therein may vary slightly in each country.

In Hungary, Intrastat's reporting agents are companies/entrepreneurs with a Hungarian tax number that bring in products (arrivals) from an EU Member State(s) or take out products (deliveries). Of the above, only those economic organisations whose 12 months of EU arrival or EU delivery exceed the reporting threshold which the KSH shall set and publish in advance for each calendar year. The reporting threshold in 2019 is HUF 170 million for arrivals and HUF 100 million for deliveries. The determination of reporting group is assisted by the VAT declarations' sections of community procurement and sales available to the KSH.

Protocol 388/2017 on mandatory data services of the National Statistical Reporting Programme is hereby amended as set out in Annex II to this Regulation. (Annex XII) 13.) Gov. According to Regulation (EC) No 1258/2001, the KSH accepts the performance of Intrastat data collection only electronically through the KSH-Elektra IT system (http://elektra.ksh.hu).

In KSH-Elektra, in addition to manual filling, you can upload XML or CSV files. To replenish from the CSV file, we provide a CSV template file in KSH-Elektra, which contains the required identification lines for importing without the data to be submitted, supplemented by the user's explanatory parts.

Intrastat product movements are subject to the month when the goods arrived or delivered or, in the absence of this information, the month on which the contract was completed (subject to delivery conditions). Intrastat reporting must be provided once a month for all transactions in the month. The deadline for submission of data is the 15th of the month following the reference month. (This means that, for example, the may traffic report must arrive at the KSH by 15 June.) If this is a public holiday, the deadline is the next working day.

Two of the most important EU laws concerning Intrastat:

- Regulation (EC) No 638/2004 of the European Parliament and of the Council (as amended several times) on statistics on product traffic between Member States (the so-called Intrastat basic Regulation) and
- Commission Regulation (EC) No 1982/2004 (as amended several times), implementing the basic Regulation.

The obligation to provide information to undertakings should be ensured by national legislation in the Member

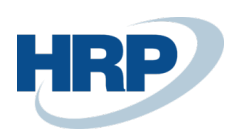

States. All data collection of the official statistical service (including Intrastat) should be treated uniformly in Hungary. The reporting was published in the Official Statistics Act of 2016. The commission shall take the necessary time to the scope and characteristics of the National Statistical Recording Programme (OSAP) are regulated annually by a government decree.

Under these regulations, Microsoft Dynamics 365 Business Central must provide the recording of accounting documents with the data required for the Intrastat declaration and its recording on accounting documents and the features that support the Intrastat declaration.

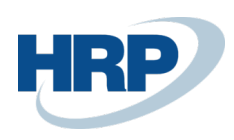

# <span id="page-4-0"></span>2 Intrastat General Settings

## <span id="page-4-1"></span>2.1 Set up countries/regions

Intrastat log entries are created based on the Countries/region code for each transaction. First, let's look at where we can look at each country/region.

- 1. Click in the search box and type: **Countries/regions**
- 2. Select which line you want to add **Intrastat Code**, and then record it

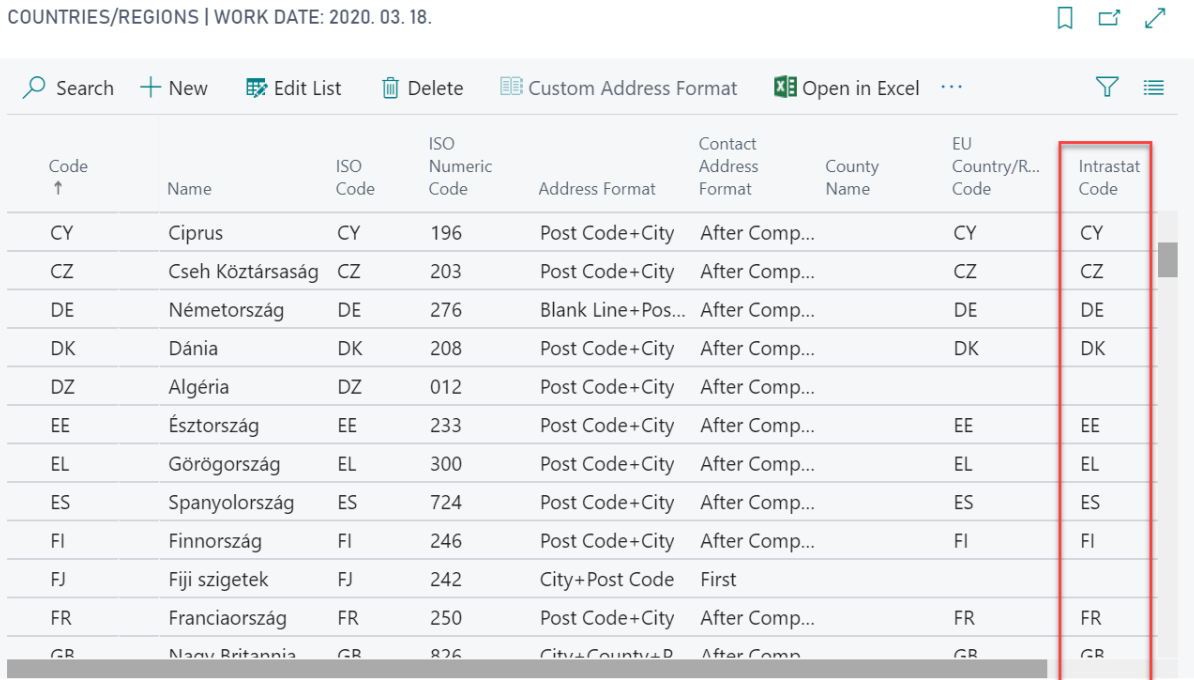

Standard country codes can be retrieved from the KSH website.

In addition to Intrastat codes, you must also set up the EU country/region code column.

For European countries, the Intrastat code must be given, as participants in intra-EU trade are obliged to provide data in Intrastat. We can see that Hungary also has an Intrastat code, but when purchasing within the country, for example, the physical movement of the product would not be included in the Intrastat log. This is possible because our company has set country/region code in Hungary (we can check this in the Company Details window). Therefore, the system takes into account the company's established country code and only posts freight shipments from/o other countries with Intrastat codes.

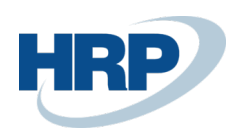

# Company Information

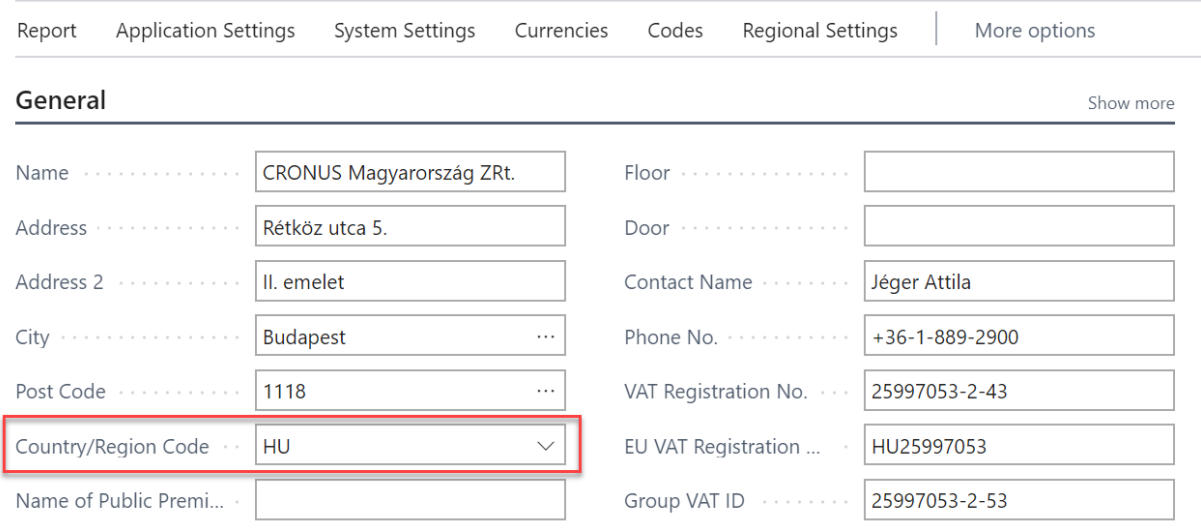

You can also enter a country code in customer, vendor, contact body information or change it on sales and purchase documents. This means that if the Buyer/Supplier/Customer is foreign and comes from a country that has an Intrastat code, it records the physical movement of the product in the journal.

Standard country codes can be requested from the KSH.

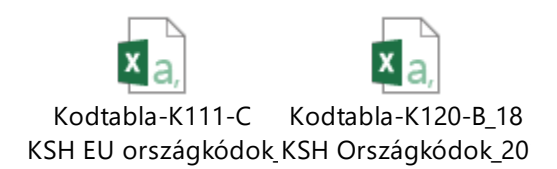

## <span id="page-5-0"></span>2.2 Customs tariff number setup

The Tariff number is assigned to all items or resources purchased or sold in the EU.

You can record or modify the Tariff number as follows:

- 1. Click in the search box and type: **Tariff numbers**
- 2. Select **New** to create a new **Tariff number**
- 3. Record the **Tariff number** and the **Description**on the line

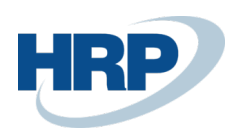

#### SELECT - TARIFF NUMBERS

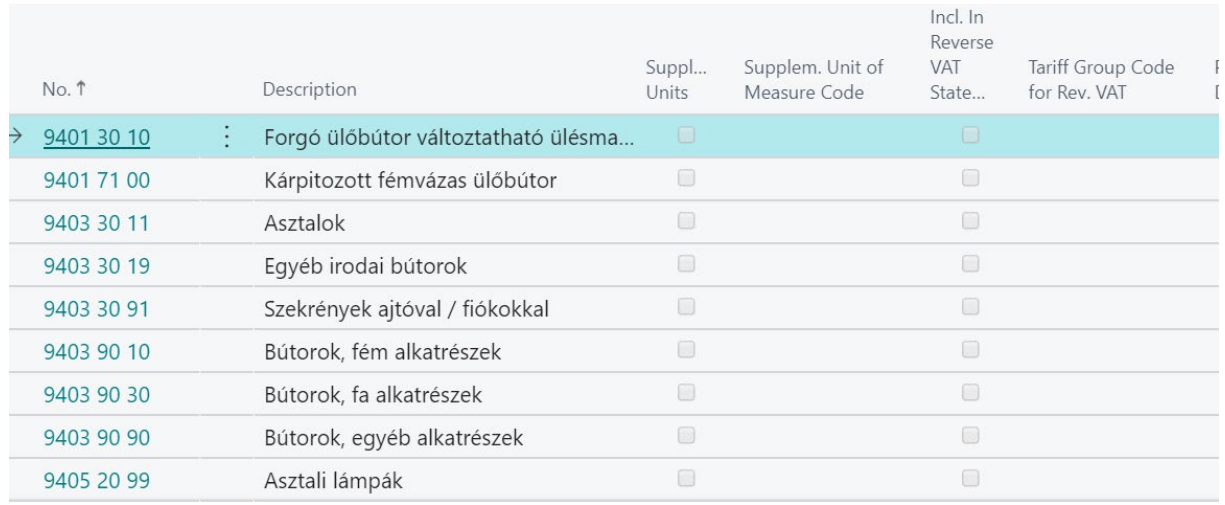

KSH requests 8-digit Tariff numbers for the declaration, when the report is generated, the system cuts off the characters after the 8<sup>th</sup> character.

It is defined in the code table available for the KSH, which tariff numbers must be configured for a Suplementary unit of measure code, for which the Intrastat declaration will be reported in a quantity corresponding to this unit of measure. The user can also set up the unit of measure on the Tariff numbers page.

- 1. Click in the search box and type: **Tariff numbers**
- 2. Turn on the **Supplementary Units** option and then fill in the **Supplementary Unit of Measure Code** filed

You can enter the Tariff numbers for items and resources under the Item Card Cost & Posting (Foreign Trade) FastTab, or under the Invoicing FastTab on the Resource card.

### KSH VTS numbers:

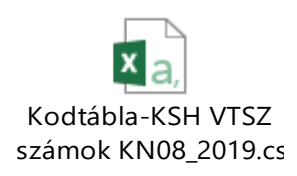

On the item card, you can set the Tariff numbers and the Country/region code of origin as follows:

- 1. Click in the search box and type: **Item**
- 2. Select an **item** and then click it to open the **item card**

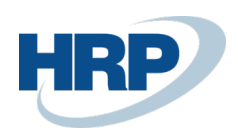

- 3. Enter the Tariff number for this item and the country/region of origin code on the **Cost & Posting (Foreign Trade)** FastTab
- 4. In addition, on the **Inventory** FastTab, enter **net weight**

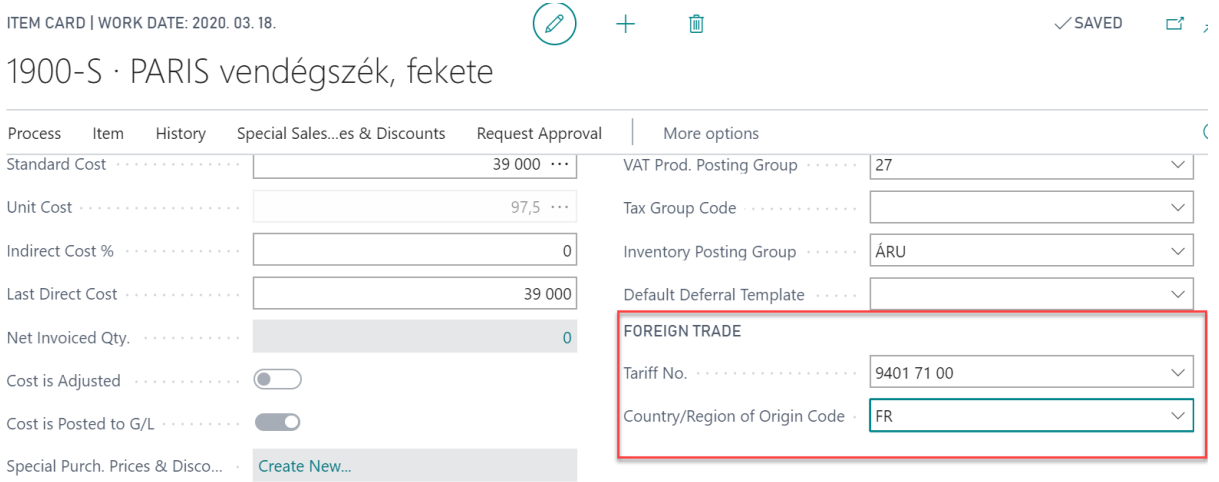

## <span id="page-7-0"></span>2.3 Transaction types

To specify transaction types, the user can:

- 1. Click in the search box and type: **Transaction types**
- 2. Select **New** to create a new **Transaction Type**
- 3. Record the **Code** and **The Description**

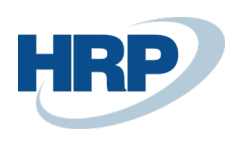

### TRANSACTION TYPES | WORK DATE: 2020. 03.18.

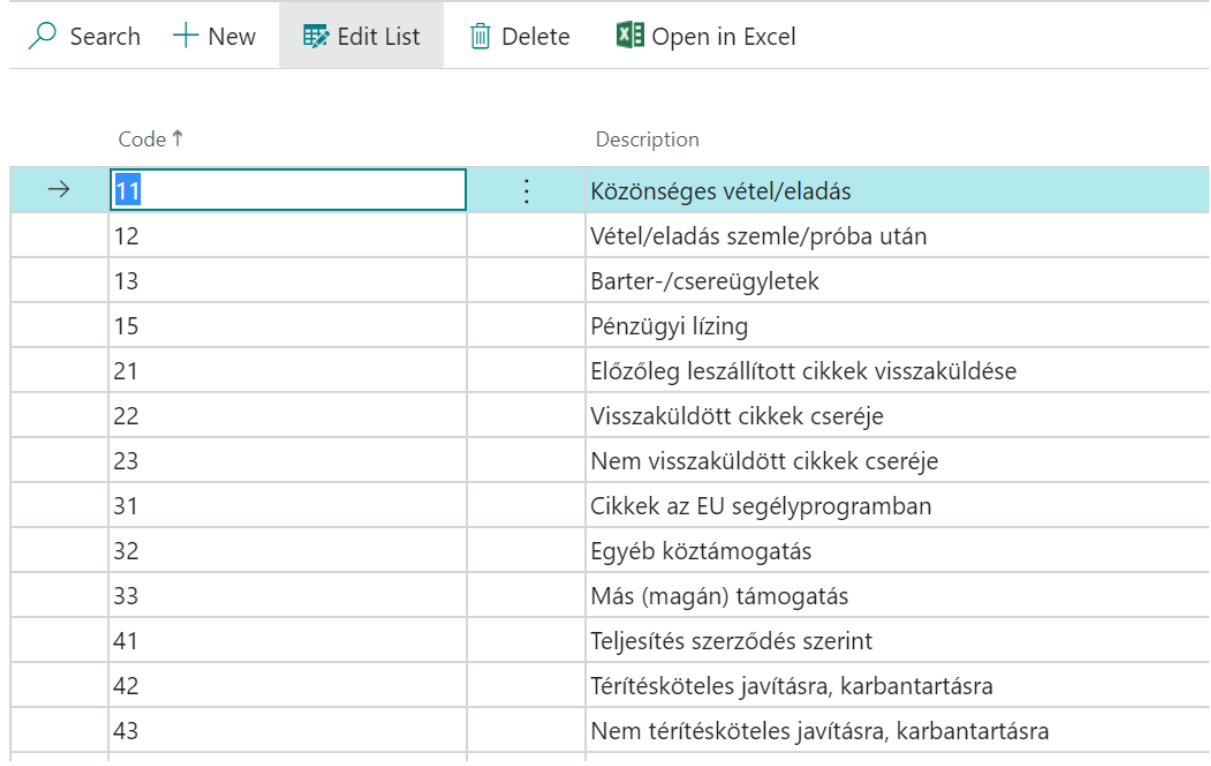

The transaction types that are recorded here can be specified under the Invoice Details FastTab for sales and purchase documents.

Important! If the data in the header section of the sales and purchase documents is added later than the document lines, they must be manually re-specified in the Intrastat journal.

Transaction types:

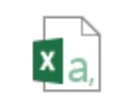

Kodtabla-K96-F KSH Tranzakciótípusok\_201

# <span id="page-8-0"></span>3 Set up intrastat

All products (deliveries) from any other Member State to Hungary or shipped (shipping) from Hungary to another Member State may be included in the Intrastat report. Intrastat returns the physical movement of products, regardless of often different billing.

 $\checkmark$  SAVE

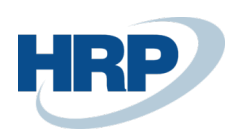

You can use Intrastat settings in the menu item:

- 1. Click in the search box and type: **Intrastat setup**
- 2. On the page that appears, set the following features:

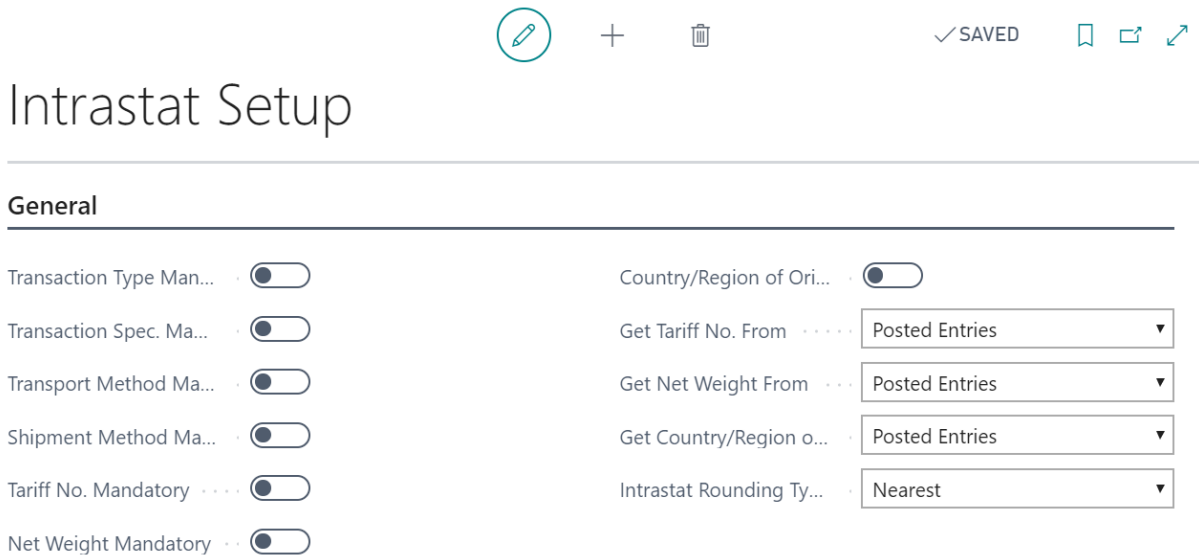

Transaction type mandatory: place this check if you want the system to verify that transaction type information is checked in any Sales, Purchase, or Transfer Transaction that is included in item ledger entries or Job Ledger Entries.

Transaction Spec. Mandatory: place this check mark in this field if you want the system to verify that transaction definition information is selected for any Sales, Purchase, or Transfer transactionsthat are included in Item Ledger Entries or Job Ledger Entries.

Transport method mandatory: check this if you want the system to verify that transport method information is checked for any Sales, Purchase, or Transfer Transaction that is included in Item Ledger Entries or Job Ledger Entries.

Shipment method is mandatory- check this if you want the system to verify that delivery method information is checked for any Sales, Purchase, or Transfer Transactionthat is included in Item Ledger Entries or Job Ledger Entries.

Tariff No. mandatory: select this if you want the system to verify that the Tariff number is specified in any Sales, Purchase or Transfer transactionthat is included in Item Ledger Entries or Job Ledger Entries.

Net weight mandatory: select it if you want the system to check that the net weight value of that product is

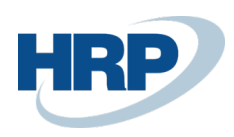

included in any Sales, Purchase or Transfer transactionthat is included in Item Ledger Entries or Job Ledger Entries.

Country/region of origin mandatory: check this if you want the system to verify that the Item country/region code is selected in any Sales, Purchase or Transfer transaction that is included in Item Ledger Entries or Job Ledger Entries.

Get Tariff No. From: here you can choose where the tariff number of the product is derived when preparing the Intrastat log.

The options available are:

- I. Posted entries Tariff No. is derived from **Item or Job Ledger Entries**
- II. Item card - Tariff No. is derived from the **Item card**

Get net weight from: here you can choose where the net weight of the product is derived when you prepare the Intrastat journal.

The options available are:

- I. Posted entries the net weight of the item is derived from **Item or Job Ledger Entries**
- II. Item card the net weight of the item is derived from the **Item card**

Get country/region of origin from: here you can choose where the product originates when you prepare the Intrastat log.

The options available are:

- I. Posted entries the country/region of origin code derived from **Item or Job Ledger Entries**
- II. Article card the country/region of origin code derived from the **Item card**

Intrastat rounding type: Here you can choose how intrastat and statistical amounts are rounded. The standard options available are: Nearest, Up, Down.

## <span id="page-10-0"></span>4 Set up intrastat on documents

The system uses the Customer/Vendor/Contact's Country/Region code. This means that if the Customer/Supplier/Contact is foreign and comes from a country that has an Intrastat code, it records the physical movement of the product in the journal.

For example, if the Customer has a country code Germany, the Intrastat transaction will be ticked off under

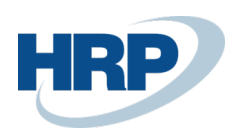

the Foreign Trade Fast Tab in the account of the sale made with it, so it will be logged.

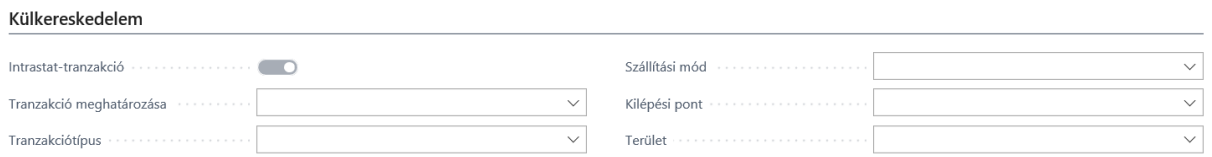

# <span id="page-11-0"></span>5 Intrastat journal

Intrastat log entries are created based on the Country/Region code for each transaction, the Company, and the Customer/Vendor/Contact's Country/region code determines what counts as an Intrastat transaction. This means that if the Customer/Supplier/Contact is foreign and comes from a country that has an Intrastat code, the physical movement of the product is recorded in the journal.

You can reach Intrastat log templates on the following route:

1. Click in the search box and type: **Intrastat journal templates**

Here you can see existing templates and add new ones.

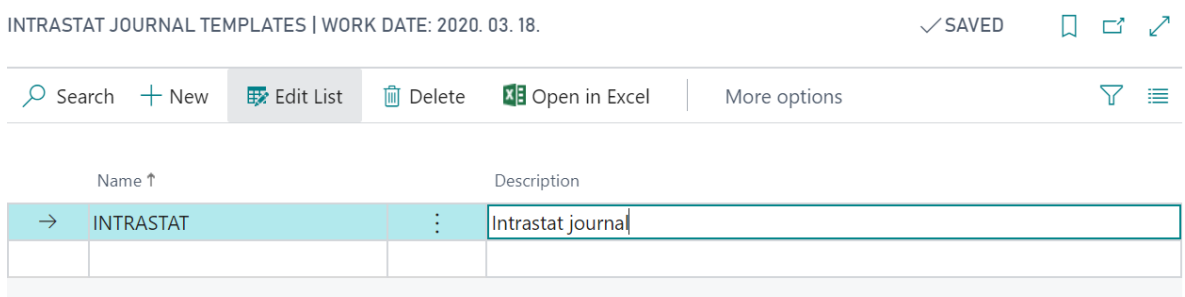

For each reporting month, you must create a separate batch with the following thread:

- 1. Click in the search box and type: **Intrastat journal templates**
- 2. Select the **Intrastat journal template** and on the ribbon, click Navigate, Template, Batches
- 3. Click **New**
- 4. Fill in the **Name, Description,** and **Statistical Period** fields. The latter should be filled in YYMM format, which is also important for the generating of header and for the request of log line data.
- 5. The **Reported** field indicates whether the entry has already been reported to the tax authority, and the data has been exported from the journal.

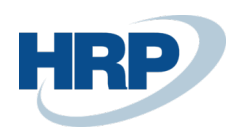

### 6. To open **Intrastat journals,** simply click the name of the **Journal Page** you want to open in **View** view

INTRASTAT INTRASTAT JOURNAL | WORK DATE: 2020. 03.18.

 $\checkmark$ SAVED  $\Box \checkmark$ 

# Intrastat Jnl. Batches

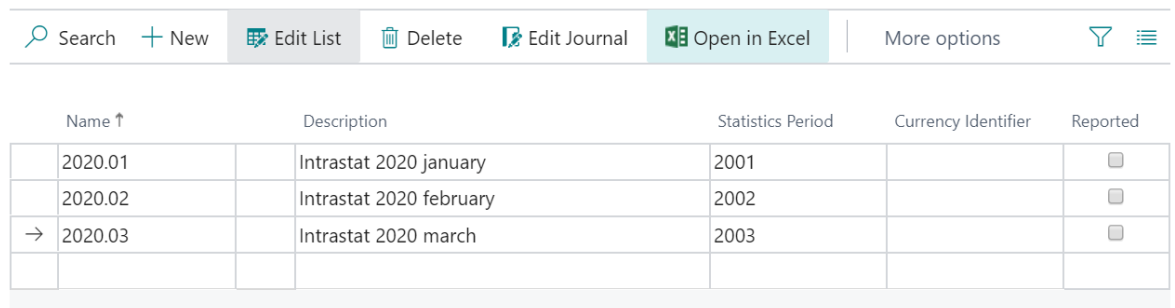

You can reach Intrastat log entries on the following route:

- 1. Click in the search box and type: **Intrastat journal**
- 2. In the list, select the **journal template** and **batch** for which you want to view the journal entries for which you want to view the **journal entries** for which
- 3. Click to **Edit journal** on the ribbon

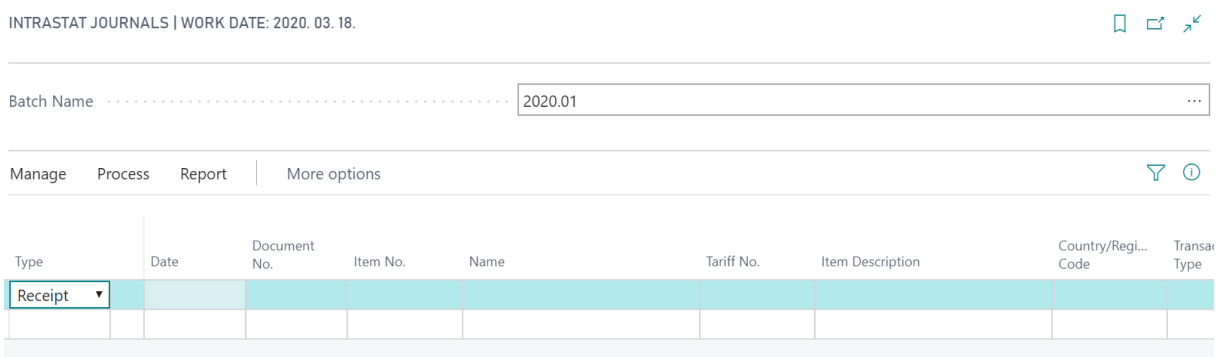

In Intrastat journals, on the ribbon, press Process/suggest lines to retrieve/list Intrastat transactions.

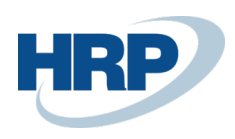

EXAMPLE: 2020.03.18

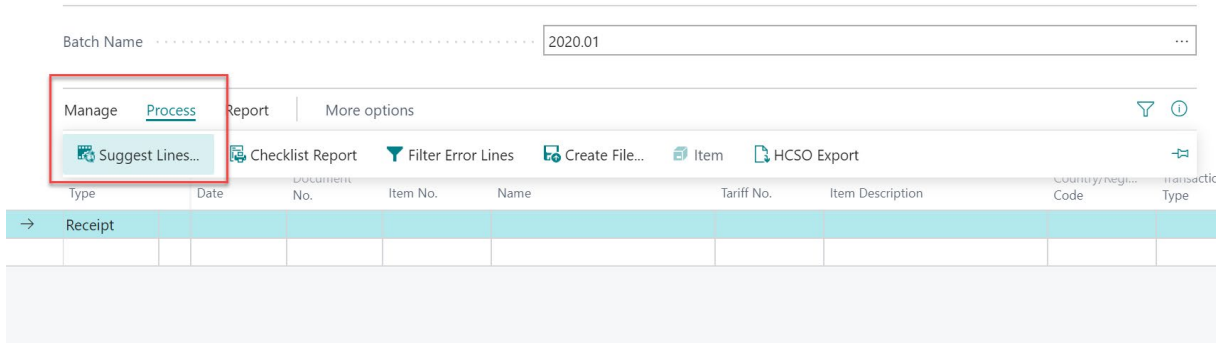

You can change listed journal lines manually as needed, and you can fill any gaps.

In the rows of the journal, the Amount and the Statistical value are the same in most cases, but they may be different if we calculate item charges.

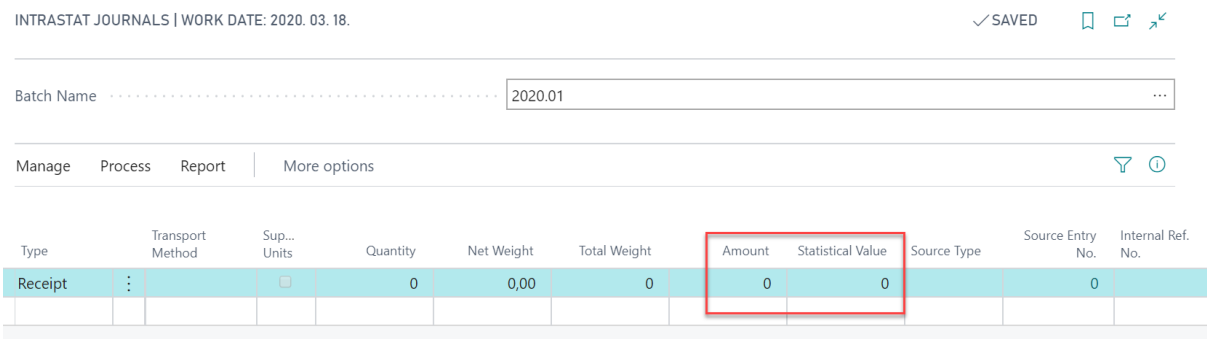

Even with delivery and receipt, the Amount changes only if there are additional charges (item costs) in the values, and the Included in Intrastat Amount field is marked on the Item charge. The value in the Statistical Value field also changes only if there are additional charges (item costs), and the Included in Intrastat stat. value field is marked on the Item charge. You can check and set settings for each charge on the Item charge page.

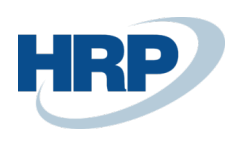

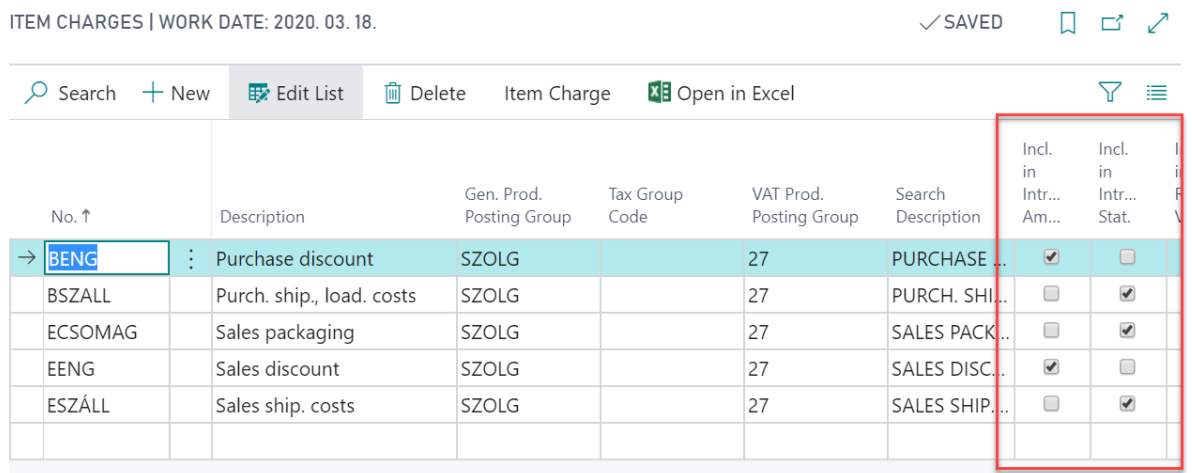

Specifies that the intrastat amount and/or intrastat statistical value include the item charge amount, but you can not include it in any of them.

## <span id="page-14-0"></span>6 Export intrastat journal

In Intrastat batch, on the ribbon, under Process, press Create File to create CSV report files.

On the pop-up page, we fill out the questionnaire header data and select at Export to choose which report you want to produce:

- Shipment normal (OSAP2010)
- Receipt normal (OSAP2012)

Important! Do not change the name of the Exported File (except for the unique client-side ID) because it is important to keep this format for KSH reporting.

### To structure the name of the Delivery file:

data\_2010\_[current year on 2 characters]\_0\_[file unique client-side ID that cannot contain an underscore character].csv

### E.g. data\_ 2010\_19\_0\_ XY12345.csv

### To structure the Receipt file name:

data\_2012\_[current year on 2 characters]\_0\_[file unique client-side ID that cannot contain an underscore character].csv

### E.g. data\_ 2012\_19\_0\_ XY12345.csv

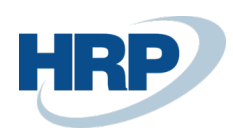

# <span id="page-15-0"></span>7 KSH Elektra Declaration

The exported file or files must be uploaded to KSH Elektra:

### **<https://elektra.ksh.hu/asp/bejelentkezes.html>**

Clicking on the Help link at the bottom of the sign-in page will see the User Manual.

For an open questionnaire, you can access the Fill Guide.

You can query the Check Rules by pressing the gray check button next to the Green Check check.

Special attention should be paid to filling in cells with a set of values. You can also view the set of values for items that can be selected from the drop-down list in the questionnaire, and the nomenclatures with a large number of items are supported by code tables.

Items in the code tables used can be downloaded if they are on the code or description cell in the open questionnaire, and then select "Save code table to CSV" without pre-filtering the item. Care should be taken to determine what the downloaded file is opened with, because some codes contain leading "0".

## <span id="page-15-1"></span>8 Standard Business Central Intrastat

Microsoft has also considered mandatory intrastat data when developing Business Central, which is why a standard Intrastat is available from Business Central, which is set up as follows.

1. Click in the search box and type: **Intrastat setup**

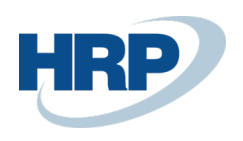

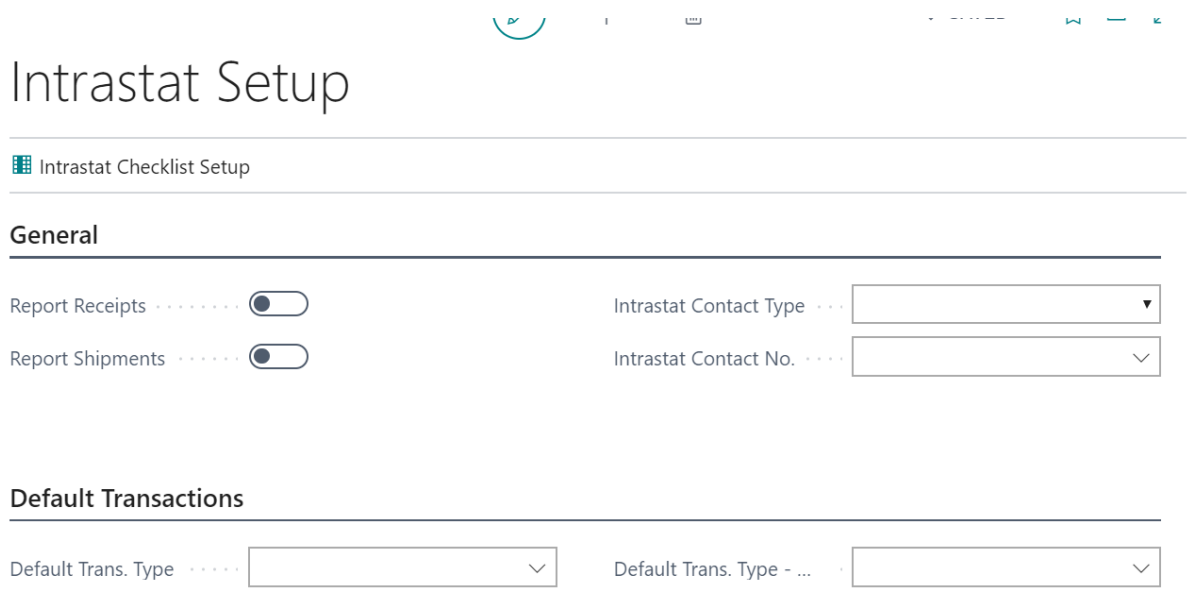

Microsoft's solution is similar to the localized Intrastat, so you can double-parameterize the required fields.

We recommend that you only have one valid setting within a company, or if both are active, set the same.

## <span id="page-16-0"></span>9 For more information about the Intrastat declaration:

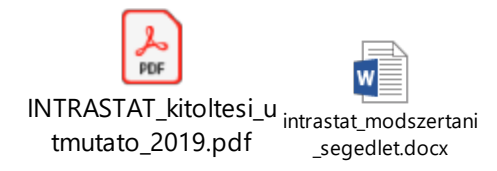